# **AVerMedia® AVerVision SPB350**

# **User Manual**

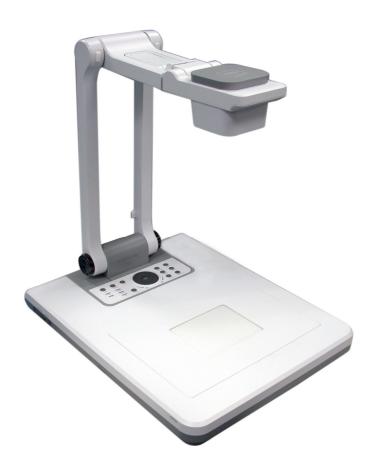

**AVerMedia** 

AVer/Media®
Digital Document Camera

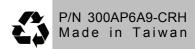

#### FCC NOTICE (Class A)

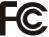

This device complies with Part 15 of the FCC Rules. Operation is subject to the following two conditions: (1) this device may not cause harmful interference, and (2) this device must accept any interference received, including interference that may cause undesired operation.

#### **Federal Communications Commission Statement**

NOTE- This equipment has been tested and found to comply with the limits for a Class A digital device, pursuant to Part 15 of the FCC Rules. These limits are designed to provide reasonable protection against harmful interference in a residential installation. This equipment generates uses and can radiate radio frequency energy and, if not installed and used in accordance with the instructions, may cause harmful interference to radio communications. However, there is no guarantee that interference will not occur in a particular installation. If this equipment does cause harmful interference to radio or television reception, which can be determined by tuning the equipment off and on, the user is encouraged to try to correct the interference by one or more of the following measures:

- Reorient or relocate the receiving antenna.
- Increase the separation between the equipment and receiver.
- Connect the equipment into an outlet on a circuit different from that to which the receiver is connected.
- Consult the dealer or an experienced radio/television technician for help.

#### Class A ITE:

Class A ITE is a category of all other ITE which satisfies the class A ITE limits but not the class B ITE limits. Such equipment should not be restricted in its sale but the following warning shall be included in the instructions for use:

**Warning** - This is a class A product. In a domestic environment this product may cause radio interference in which case the user may be required to take adequate measures.

#### CE Class A (EMC)

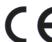

■ This product is herewith confirmed to comply with the requirements set out in the Council Directives on the Approximation of the laws of the Member States relating to Electromagnetic Compatibility Directive 2004/108/EEC.

**Warning** - This is a Class A product. In a domestic environment this product may cause radio interference in which case the user may be required to take adequate measures to correct this interference.

#### **DISCLAIMER**

No warranty or representation, either expressed or implied, is made with respect to the contents of this documentation, its quality, performance, merchantability, or fitness for a particular purpose. Information presented in this documentation has been carefully checked for reliability; however, no responsibility is assumed for inaccuracies. The information contained in this documentation is subject to change without notice.

In no event will AVerMedia be liable for direct, indirect, special, incidental, or consequential damages arising out of the use or inability to use this product or documentation, even if advised of the possibility of such damages.

#### **TRADEMARKS**

AVerVision is registered trademarks of AVerMedia INFORMATION, Inc. IBM PC is a registered trademark of International Business Machines Corporation. Macintosh is a registered trademark of Apple Computer, Inc. Microsoft is a registered trademark and Windows is a trademark of Microsoft Corporation. All other products or corporate names mentioned in this documentation are for identification and explanation purposes only, and may be trademarks or registered trademarks of their respective owners.

#### COPYRIGHT

© 2008 by AVerMedia INFORMATION, Inc. All rights reserved. No part of this publication may be reproduced, transmitted, transcribed, stored in a retrieval system, or translated into any language in any form by any means without the written permission of AVerMedia INFORMATION. Inc.

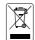

THE MARK OF CROSSED-OUT WHEELED BIN INDICATES THAT THIS PRODUCT MUST NOT BE DISPOSED OF WITH YOUR OTHER HOUSEHOLD WASTE. INSTEAD, YOU NEED TO DISPOSE OF THE WASTE EQUIPMENT BY HANDING IT OVER TO A DESIGNATED COLLECTION POINT FOR THE RECYCLING OF WASTE ELECTRICAL AND ELECTRONIC EQUIPMENT. FOR MORE INFORMATION ABOUT WHERE TO DROP OFF YOUR WASTE EQUIPMENT FOR RECYCLING, PLEASE CONTACT YOUR HOUSEHOLD WASTE DISPOSAL SERVICE OR THE SHOP WHERE YOU PURCHASED THE PRODUCT.

# **4VerMedia**

#### **Battery Safety Information**

- Store the batteries in a cool dry place.
- Do not dispose of used batteries in domestic waste. Dispose of batteries at special collection points or return to point of sale if applies.
- Remove the batteries during long periods of non-use. Always remove exhausted batteries from the remote control. Battery leakage and corrosion can damage this remote control, dispose of batteries safely.
- Do not mix old and new batteries.
- Do not mix different types of batteries: alkaline, standard (carbon-zinc) or rechargeable (nickel-cadmium).
- Do not dispose of batteries in a fire. The batteries may explode or leak.
- Never short circuit the battery terminals.

#### Remote Control Laser Safety Information

CAUTION: Laser beam is emitted when the laser button of the remote control is pressed. DO NOT look from the front of the remote control. DO NOT face toward a person or a mirror.

# **Table of Contents**

| Introduction                                                                             |        |
|------------------------------------------------------------------------------------------|--------|
| Package Contents                                                                         | 1      |
| Optional Accessories                                                                     | 1      |
| AVerMedia® AVerVision SPB350 Parts                                                       | 2      |
| Making the Connections                                                                   | 3      |
| Rear Panel                                                                               |        |
| Right Panel                                                                              |        |
| Connecting the Power Adapter  Connecting a VGA, Mac Display Monitor or LCD/DLP Projector | 4<br>4 |
| Connecting a TV                                                                          | 5      |
| Connecting a Computer                                                                    |        |
| Connecting to a Computer via USB Connection  Inserting and Ejecting a SD Card            |        |
| Setting Up SPB350                                                                        |        |
| Arm                                                                                      |        |
| Camera Head                                                                              | 7      |
| Overhead Light                                                                           | 7      |
| Infrared SensorBase Light                                                                |        |
| Microscope Connection                                                                    |        |
| Anti-glare                                                                               | 9      |
| Control Panel Light Color                                                                |        |
| Using the Infrared Remote Control                                                        |        |
| Touch Button Control Panel                                                               |        |
| Using AVerVision SPB350 as a Mass Storage                                                |        |
| OSD Navigation Tree                                                                      | . 13   |
| Menu Functions                                                                           | . 14   |
| Technical Specifications                                                                 | . 17   |
| Image                                                                                    |        |
| Optics                                                                                   |        |
| PowerLighting                                                                            |        |
| Input/Output                                                                             |        |
| Dimension                                                                                |        |
| Card Supported                                                                           |        |
| RS-232C Diagram Connection                                                               |        |
| RS-232C Cable Spec                                                                       |        |
| RS-232C Transmission Spec                                                                |        |
| RS-232C Communication Format                                                             | . 18   |
| Send Command Format:                                                                     |        |
| Set Value Format:                                                                        |        |
|                                                                                          |        |
| Troubleshooting                                                                          |        |
| Limited Warranty                                                                         | . 21   |

The advanced features of the AVerVision SPB350 make it a versatile and multi-functional product. Integrated with the new powerful zoom feature, AVer Optical Zoom is a combination of optical zoom with AVERZOOM. AVERZOOM is an AVerMedia patented technology which digitally zooms in and pans on an image while maintaining optical zoom image quality. You can save still images in the built-in memory, or SD memory card. When connected to a computer via USB connection and with the bundled software, you can capture and save still images and video clips to your hard drive directly. It also comes with a fullyfeatured remote control.

# Package Contents

Your AVerMedia® AVerVision SPB350 package contains the following:

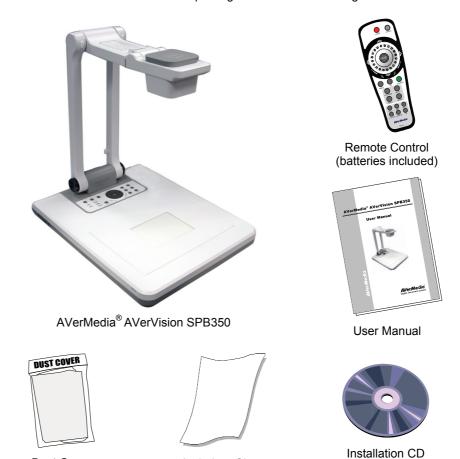

Anti-glare Sheet

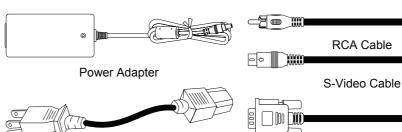

The power cord varies depending on the standard power outlet of the country where it is

Power Cord

VGA Cable **USB** Cable

# **Optional Accessories**

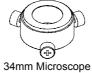

**Dust Cover** 

Adapter

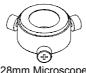

28mm Microscope Adapter

# 4 VerMedia

#### AVerMedia® AVerVision SPB350 Parts

The illustrations below identify the parts of SPB350.

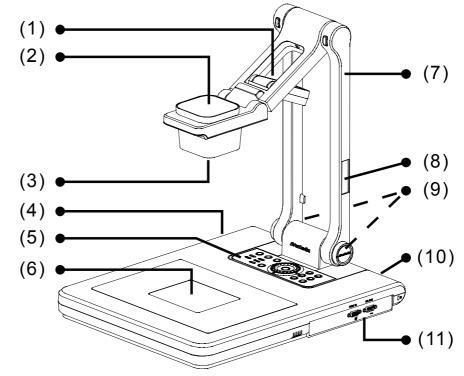

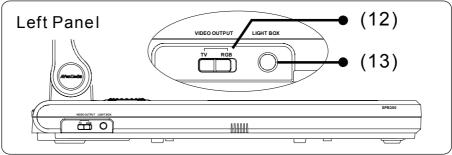

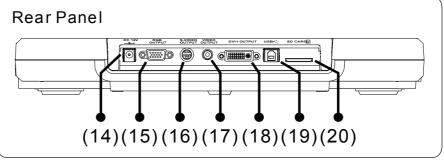

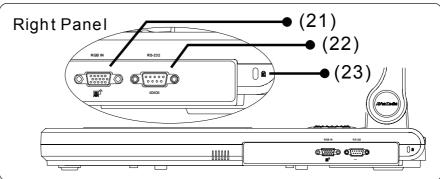

- 1. Overhead light
- 2. Camera head
- 3. Camera lens
- 4. Left panel
- 5. Control panel
- 6. Base light
- 7. Arm
- 8. Label slot
- 9. IR sensors
- 10. Rear panel
- 11. Right panel
- 12. Video output switch
- 13. Light box power button
- 14. DC 12V port
- 15. RGB output port
- 16. S-Video output port
- 17. Video output port (RCA/Composite)
- 18. DVI-I output port
- 19. USB port
- 20. SD card slot
- 21. RGB IN port
- 22. RS-232 port
- 23. Antitheft slot

# **Making the Connections**

The ports on the rear and right panel of SPB350 enable you to connect the unit to a computer, graphics display monitor or LCD/DLP projector, TV or other device. Illustrated below are the ports that are located at the rear and right panel of SPB350 with their corresponding labels.

#### **Rear Panel**

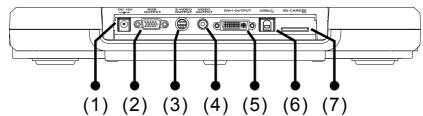

|                                       | ` ' |                                                                                                    |
|---------------------------------------|-----|----------------------------------------------------------------------------------------------------|
| Name                                  | Fu  | nction                                                                                                    |
| (1) DC 12V port                       | :   | Connect the power adapter into this port.                                                                                                    |
| (2) RGB output port                   | :   | Output the signal from the camera, RGB IN port, or the captured images from the memory source on a VGA/Mac monitor or LCD/DLP projector.                                                |
| (3) S-Video output port               | :   | Output the signal from the camera or the captured images from the memory source on TV or Video equipment.                                                                               |
| (4) Video output port (RCA/Composite) | :   | Output the signal from the camera or the captured images from the memory source on TV or Video equipment.                                                                               |
| (5) DVI-I output port                 | :   | Output the signal from the camera, RGB IN port, or the captured images from the memory source on a VGA/Mac monitor or LCD/DLP projector with DVI-I interface.                           |
|                                       |     | If the display device does not support DVI-I, it can only display the signal from the camera and the captured images. The1920 X1080 resolution for DVI-I support reduced blanking only. |
| (6) USB port                          | :   | Use SPB350 as a USB Camera or Mass Storage to transfer the captured images from SPB350 memory source to PC.                                                                             |
| (7) SD card slot                      | :   | Insert the SD card with the label facing up. It can support 16MB~2G card capacity and only accepts FAT16 formatted card.                                                                |

#### **Right Panel**

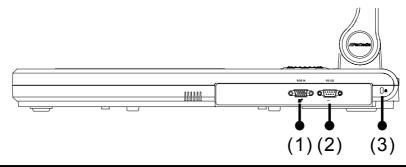

| Name               |   | Function                                                                                                    |
|--------------------|---|----------------------------------------------------------------------------------------------------|
| (1) RGB IN port    | : | Takes as input the signal from a computer or other sources and pass it through to the RGB Output and DVI-I port only.  Connect this port to the VGA output port of the computer. |
| (2) RS-232 port    | : | Receive command from the computer to operate SPB350.  Connect this port to the RS-232 port of the computer.                                                                      |
| (3) Antitheft slot | : | Attach a Kensington compatible security lock or antitheft device.                                                                                                    |

### **Connecting the Power Adapter**

Connect the power adapter to a standard 100V~240V AC power source.

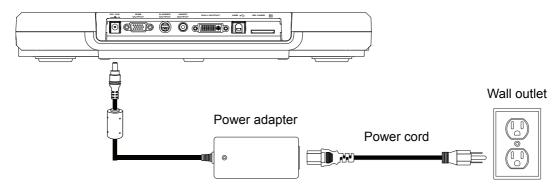

# Connecting a VGA, Mac Display Monitor or LCD/DLP Projector

Locate the RGB (VGA) input port of the display device and connect it to RGB OUTPUT port of SPB350. If you are not sure, please refer to the user manual of the device.

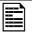

Make sure the Video Output switch is set to RGB.

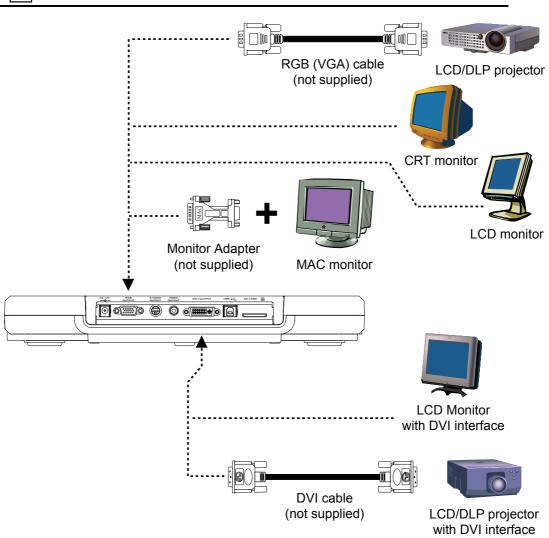

#### Connecting a TV

Locate the VIDEO (yellow), S-VIDEO or SCART RGB input port of the TV or Video equipment (i.e., VCR) to record your presentation on a videotape and connect it to S-VIDEO or VIDEO OUTPUT port of SPB350. If you are not sure, please refer to the user manual of the TV or Video equipment.

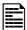

- Make sure the Video Output switch is set to TV.
- For better video quality, we strongly suggest using S-VIDEO connection.

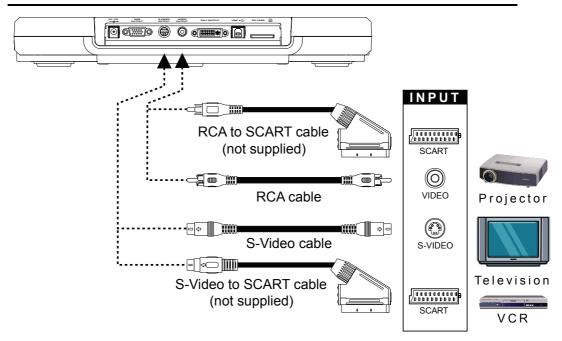

#### Connecting a Computer

Locate the RGB (VGA) output port of the computer or laptop to display your PC presentation on screen and connect it to RGB IN port of SPB350. The video signal from the RGB INPUT port is streamed to RGB and DVI-I OUTPUT ports only, and displayed on the screen even in stand-by mode. Press SOURCE button on the control panel or remote to switch to PC mode.

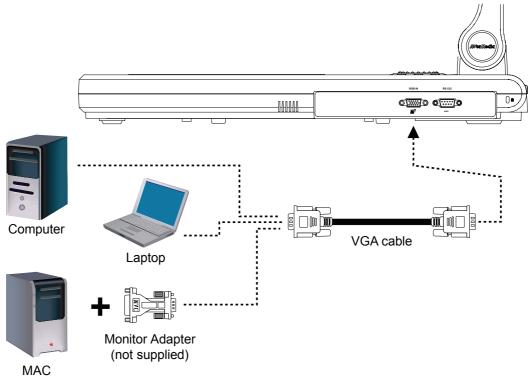

### Connecting to a Computer via USB Connection

Locate the USB port of the computer or laptop and connect it to USB port of SPB350. This enables you to use SPB350 as a USB Camera and to transfer the captured images from the memory source and to computer. Also see "Transfer Image from AVerVision SPB350 to PC".

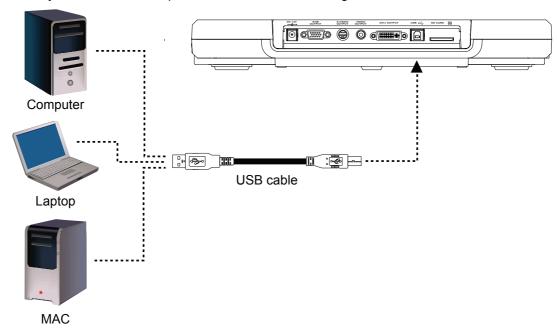

#### Inserting and Ejecting a SD Card

Insert the card with the label facing up until it reaches the end. To remove, pull the card out. The supported SD card capacity is from 16MB to 2G. Make sure the card is formatted to FAT16. SPB350 automatically creates and stores the images in AVERJPG folder.

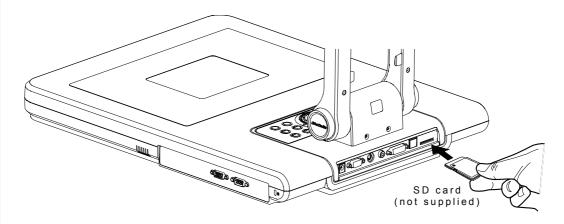

# Setting Up SPB350

This section provides useful tips on how to adjust the SPB350 to meet your needs.

#### Arm

The arm must be unfolded fully in upright position.

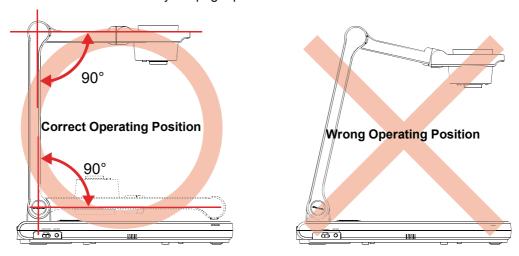

#### Camera Head

The camera head can be folded up  $90^{\circ}$  and turned  $90^{\circ}$  to the left and right. To display an object more than 50cm away from the camera, unscrew the close-up lens. Do not forget to screw back the close-up lens afterwards.

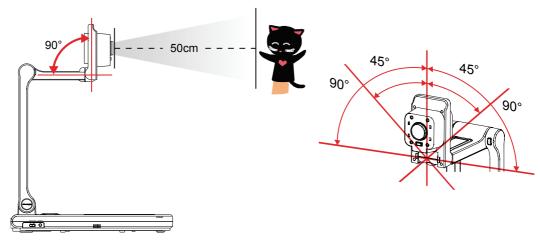

# **Overhead Light**

Press LAMP button on the control panel to turn on and off light.

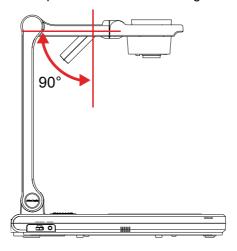

#### **Infrared Sensor**

Aim the remote control at the infrared sensors to operate the unit.

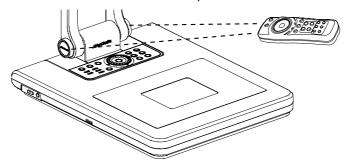

### Base Light

Press LIGHT BOX button on the left panel of SPB350 to turn on and off light. Use this to view negative film, x-ray and 35mm slides.

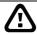

: DO NOT place an object weighing more than 8kg on top of the base light.

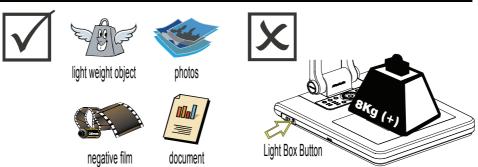

#### Microscope Connection

Connecting the SPB350 to a microscope enables you to examine microscopic objects on a big screen without straining your eyes.

- Change the image display mode to Microscope. Press MENU > select SETTINGS > MODE > MICROSCOPE and press ENTER.
- 2. Adjust the microscope focus to its best clarity. Then, select the appropriate adapter size that would fit the microscope eyepiece.
- 3. Unscrew the close-up lens from the camera head.
- Remove the microscope eyepiece from the microscope and connect it to the microscope adapter. Then, fasten the 3 bolts until the adaptor is well secure to the eyepiece.

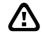

We suggest using a microscope with an eye relief of 15.5mm or higher for better view.

5. Screw the microscope adapter to the AVerVision camera head. Then, connect it to the microscope.

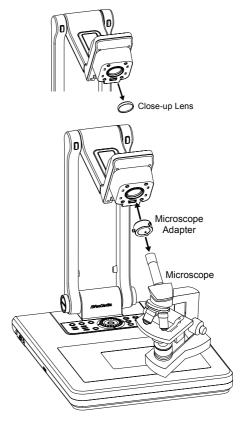

#### Anti-glare

The anti-glare sheet is a special coated film that helps eliminate any glare that may be encountered while displaying very shiny objects or glossy surfaces such as magazines and pictures. To use, simply place the antiglare sheet on top of the shiny document to reduce reflected light.

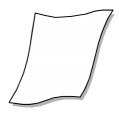

#### Control Panel Light Color

The LED power button on the control panel of SPB350 indicates the status of the unit.

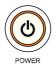

| Color  | Description                      |
|--------|----------------------------------|
| Blue   | : The unit is in operating mode. |
| Orange | : The unit is in standby mode.   |

# **Using the Infrared Remote Control**

Use the SPB350 Remote Control to enhance your presentation by having the ability to switch between three (3) presentation modes and access various features. To use the remote control, first insert the batteries (2 "AAA" size batteries are provided) into the battery compartment at the back of the remote. Use the figure and descriptions below as a reference for remote control functions.

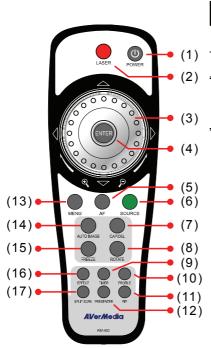

| Nam    | е      | Function                                                                                                    |
|--------|--------|----------------------------------------------------------------------------------------------------|
| (1) P( | OWER   | Turn the unit on/off.                                                                                                    |
| (2) LA | ASER   | Turn on the laser pointer.                                                                                                    |
| ⚠      | aiming | OT look directly at the laser pointer and avoid the laser at any surface that may reflect the (i.e., a mirror or mirrored surface). |

- (3) Shuttle Wheel
- zoom in and counter-clockwise to zoom out the image optically and digitally in Camera and Playback mode only.

  When it exceeds the maximum optical zoom level of about 8X, you may still continue to AVer Optical zoom up to 2.5X AVerZoom and 8X digitally zoom. Press ENTER to return to normal view (100%). The zoom bar indicator will turn from blue to aqua to indicate that you can pan around the image.

Turn the shuttle wheel clockwise to

- Press the shuttle wheel ▲, ▼, ◄, & ▶ to pan the image while in digital zoom mode, to make a selection on 16-thumbnail images or move to the next or previous single full screen preview in Playback mode, or to make a selection or adjustment on the OSD main-menu and sub-menu (See Menu Functions for more details).

| Name                | Function                                                                                                    |
|---------------------|----------------------------------------------------------------------------------------------------|
| (4) ENTER           | Make a selection in Playback mode and OSD menu. Use this to quick zoom to 200% or back to 100% in Camera mode only. |
| (5) AF (Auto Focus) | Adjust the focus automatically.                                                                                     |

| News           | Formation                                                                                                    |
|----------------|----------------------------------------------------------------------------------------------------|
| Name           | Function                                                                                                    |
| (6) Source     | Switch between Camera, Playback and PC mode. To skip Playback and immediately switch to PC mode, press the SOURCE button twice consecutively.                                                                                                    |
|                | - Camera mode displays the video signal from the built-in camera.                                                                                                    |
|                | <ul> <li>Playback mode displays the captured image from the memory source in<br/>16-thumbnail images. Use ▲, ▼, ◄, &amp; ▶ buttons or rotate the shuttle<br/>wheel to make a selection and ENTER to display the selected image in full<br/>screen.</li> </ul>                                                                                                    |
|                | Press MENU to display the Playback menu. Select SLIDE SHOW to start or set the time interval between frames in second, MEMORY SOURCE to select the image location between the built-in memory or SD card, and DELETE to permanently remove the selected image from the selected memory source.                                                                                                    |
|                | - PC mode displays the video signal from the RGB IN port of SPB350.                                                                                                    |
| (7) CAP/DEL    | - Capture a still image in Camera mode. The captured image is saved in the selected memory source at 1600 x 1200 resolution and the built-in memory can store up to 80 images.                                                                                                    |
|                | <ul> <li>Remove the selected picture from the selected memory source<br/>permanently in Playback mode.</li> </ul>                                                                                                    |
| (8) ROTATE     | Turn the image by 90°in Camera mode and 180 in full screen Playback mode.                                                                                                    |
| (9) TIMER      | Display the OSD timer menu and use ▲or▼ buttons to select <b>SET TIME</b> to set the time value, <b>START</b> to begin the countdown timer, <b>PAUSE/RESUME</b> to temporarily halt or continue, and <b>STOP</b> to end. Press <b>MENU</b> to hide the timer menu.                                                                                                    |
| (10) PROFILE   | Recall and switch from the 3 saved user setting profile selections (See MENU Functions – SAVE for more details).                                                                                                    |
| (11) PIP       | Display/hide a thumbnail of the captured image from the memory source at the corner of the screen while in Camera mode.                                                                                                    |
|                | Use ◀ or ▶ buttons to move to the previous or next image and ENTER to display the image in full screen. To move the mini playback screen to different corners, press MENU, go to PIP and select the position of the mini playback screen.                                                                                                    |
| (12) PRESENTER | Select to turn on/off AVerBox or AVerVisor. Only one feature can be used at a time.                                                                                                    |
|                | AVerBox overlays a frame on the presentation screen. Selecting <b>SHADE</b> changes the opacity of the area outside the box from 0%, 50% and 100%, <b>COLOR</b> to change the frame color from red, green and blue, and <b>RESIZE</b> to change the size of the frame. To resize or move the frame around the presentation screen, press the shuttle wheel $\blacktriangle$ , $\blacktriangledown$ , $\blacktriangleleft$ , $\&$ $\blacktriangleright$ . |
|                | The Food Chain Consumers by Fredator Predator                                                                                                    |
|                | AVerVisor covers part of the presentation screen. The upper part of the presentation screen is slightly exposed when it is being called each time. To expose part of the covered area, press the shuttle wheel ▲, ▼, ◄, &►. Select <b>SHADE</b> to change the darkness of the shaded area between 50% or 100%.                                                                                                    |
|                | The Food Chain  Consumers  Officers  Producer  Fredater                                                                                                    |
| (13) MENU      | Pull up and exit the OSD main-menu and sub-menu.                                                                                                    |
|                |                                                                                                    |

| Name            | Function                                                                                                    |
|-----------------|----------------------------------------------------------------------------------------------------|
| (14) AUTO IMAGE | Automatically adjust and set the white balance and exposure setting.                                                                                                    |
| (15) FREEZE     | Toggle to pause or resume the camera.                                                                                                    |
| (16) EFFECT     | Convert and display the image in BW, Negative or Color in Camera and Playback mode only.                                                                                                    |
| (17) SPLIT SCRN | Turn on/off split screen mode. Split Screen divides the screen into two parts. One side displays the live image from the SPB350 camera and the other side displays the captured images from the memory source in 8-thumbnail preview.                                                                                                    |
|                 | Use the $\blacktriangle$ , $\blacktriangledown$ , $\blacktriangleleft$ , $\&$ buttons to make a selection and <b>ENTER</b> to enlarge the selected image in split screen mode. To horizontally or vertically pan the enlarged image, use the $\blacktriangleleft$ $\&$ $\blacktriangleright$ or $\blacktriangle$ $\&$ buttons. To switch to different split screen type, press <b>MENU</b> , go to <b>SPLIT SCREEN</b> and select between vertical or horizontal splitting type. |

### **Touch Button Control Panel**

The touch button control panel located on the top side of AVerVision SPB350 provides quick access to commonly used functions.

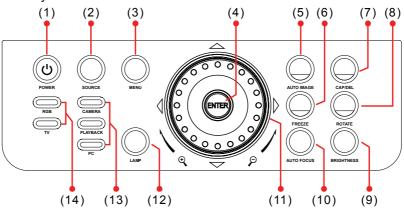

| Name           | Function                                                                                                    |
|----------------|----------------------------------------------------------------------------------------------------|
| (1) POWER      | Turn the unit on/off.                                                                                                    |
| (2) SOURCE     | Switch between Camera, Playback and PC mode. To skip Playback and immediately switch to PC mode, press the SOURCE button twice consecutively.                                                                                                    |
|                | - Camera mode displays the video signal from the built-in camera.                                                                                                    |
|                | <ul> <li>Playback mode displays the captured image from the memory source in 16-thumbnail images. Use ▲, ▼, ◄, &amp; ▶ buttons or rotate the shuttle wheel to make a selection and ENTER to display the selected image in full screen.</li> <li>Press MENU to display the Playback menu. Select SLIDE SHOW to start or set the time interval between frames in second, MEMORY SOURCE to select the image location between the built-in memory or SD card, and DELETE to permanently remove the selected image from the selected memory source.</li> </ul> |
|                | <ul> <li>PC mode displays the video signal from the RGB IN port of<br/>SPB350.</li> </ul>                                                                                                    |
| (3) MENU       | Pull up and exit the OSD main-menu and sub-menu.                                                                                                    |
| (4) ENTER      | Make a selection in Playback mode and OSD menu. Use this to quick zoom to 200% or back to 100% in Camera mode only.                                                                                                    |
| (5) AUTO IMAGE | Automatically adjust and set the white balance and exposure setting.                                                                                                    |
| (6) FREEZE     | Toggle to pause or resume the camera.                                                                                                    |
|                |                                                                                                    |

| Name                               | Function                                                                                                    |
|------------------------------------|----------------------------------------------------------------------------------------------------|
| (7) CAP/DEL                        | <ul> <li>Capture a still image in Camera mode. The captured image is saved in the selected memory source at 1600 x 1200 resolution and the built-in memory can store up to 80 images.</li> <li>Remove the selected picture from the selected memory source permanently in Playback mode.</li> </ul>                                            |
| (8) ROTATE                         | Turn the image by 90°in Camera mode and 180 in full screen Playback mode.                                                                                                    |
| (9) BRIGHTNESS                     | Adjust the brightness level in Camera mode to improve the visibility.                                                                                                    |
| (10) AUTO FOCUS                    | Adjust the focus automatically.                                                                                                    |
| (11) SHUTTLE<br>WHEEL              | <ul> <li>Turn the shuttle wheel clockwise to zoom in and counter-clockwise<br/>to zoom out the image optically and digitally in Camera and<br/>Playback mode only.</li> </ul>                                                                                                    |
|                                    | When it exceeds the maximum optical zoom level of about 8X, you may still continue to AVer Optical zoom up to 2.5X AVerZoom and 8X digitally zoom. Press ENTER to return to normal view (100%). The zoom bar indicator will turn from blue to aqua to indicate that you can pan around the image.                                              |
|                                    | <ul> <li>Press the shuttle wheel ▲, ▼, ◄, &amp; ➤ to pan the image while in digital zoom mode, to make a selection on 16-thumbnail images or move to the next or previous single full screen preview in Playback mode, or to make a selection or adjustment on the OSD mainmenu and sub-menu (See Menu Functions for more details).</li> </ul> |
| (12) LAMP                          | Turn the overhead light on/off.                                                                                                    |
| (13) Source LED Indicator          | Indicate the selected Source mode either in Camera, Playback or PC.                                                                                                    |
| (14) Video Output<br>LED Indicator | Indicate the setting of the Video Output switch to which the video signal is being sent out.                                                                                                    |

# Using AVerVision SPB350 as a Mass Storage

This enables you to transfer the captured image to and from the memory source and PC.

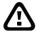

You **MUST** read and follow the instructions below **BEFORE** connecting the USB cable.

Every time when using the SPB350 as Mass Storage, the following **MUST** be done:

1. Select the memory source.

To select the memory source, press MENU > select SETTING > MEMORY > SOURCE > EMBEDDED or SD and press ENTER; then press MENU to exit.

MUST set the USB CONNECTION as MASS STORAGE.

To set the USB connection type, press MENU > select SETTING > USB CONNECTION > MASS STORAGE and press ENTER; then press MENU to exit.

3. When "MASS STORAGE" appears at the lower left corner of the presentation screen, you may now connect the USB cable (See "Connecting a Computer via USB Connection" for illustration).

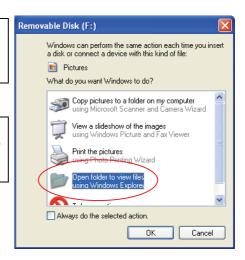

- 4. Upon connecting the USB cable, the system automatically detects the new removable disk
- 5. In the Removable Disk dialog box, select **Open folder to view files** and then click **OK**. You may now transfer the file to and from your PC hard disk.

## **OSD Navigation Tree**

#### **VIDEO OUTPUT OSD**

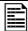

For TV output, RESOLUTION is not included in the menu list.

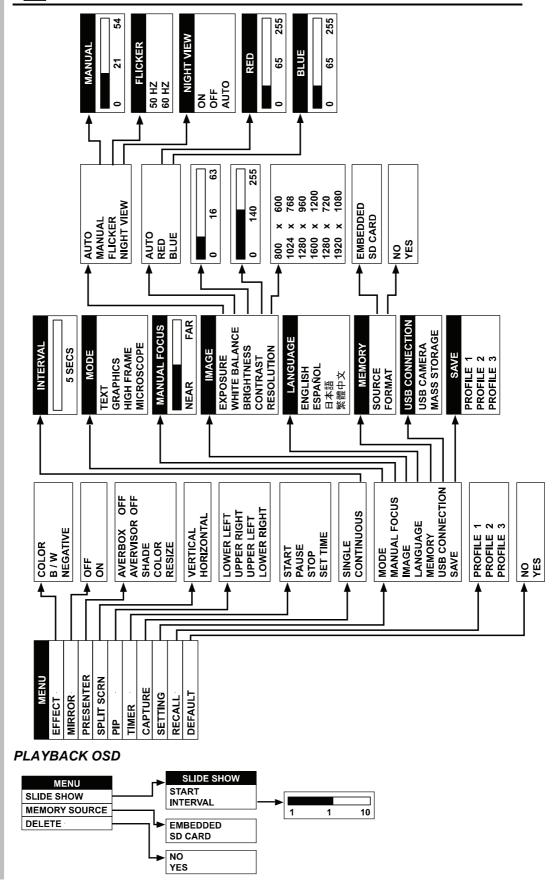

#### Menu Functions

The MENU functions of SPB350 enhance fine-tuning your screen display, set the timer, select OSD language and more. Press the MENU button to call up and exit from the main menu or sub-menu display. Then use ▲or▼ buttons to select the items in the menu list. Use ▶/ENTER button to enter sub-menu and /ENTER to return to main menu. To adjust the setting, press **◄**or**▶** buttons. To make a selection, press **ENTER**.

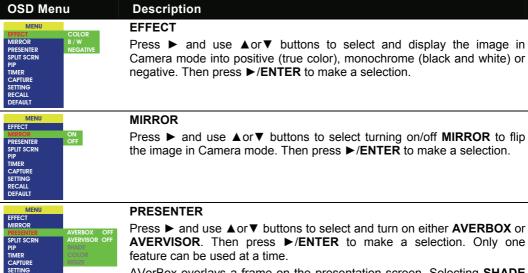

Press ▶ and use ▲or▼ buttons to select and turn on either AVERBOX or **AVERVISOR**. Then press ►/ENTER to make a selection. Only one

AVerBox overlays a frame on the presentation screen. Selecting SHADE changes the opacity of the area outside the box from 0%, 50% and 100%, COLOR to change the frame color from red, green and blue, and RESIZE to change the size of the frame. To resize or move the frame around the presentation screen, press the shuttle wheel ▲, ▼, ◄, & ▶.

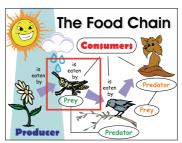

AVerVisor covers part of the presentation screen. The upper part of the presentation screen is slightly exposed when it is being called each time. To expose part of the covered area, press the shuttle wheel  $\blacktriangle$ ,  $\blacktriangledown$ ,  $\blacktriangleleft$ , &  $\blacktriangleright$ . Select **SHADE** to change the darkness of the shaded area between 50% or 100%.

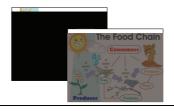

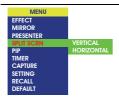

#### **SPLIT SCREEN**

Press ▶ and use ▲or▼ buttons to select dividing the screen either vertically or horizontally. Then press ▶/ENTER to make a selection.

This function divides the screen into two parts. One side displays the live image from the SPB350 camera and the other side displays the captured images from the memory source in 8-thumbnail preview.

Use the ▲.▼. ◄. &▶ buttons to make a selection and ENTER to enlarge the selected image in split screen mode. To horizontally or vertically pan the enlarged image, use the ◀ & ▶ or ▲or ▼ buttons.

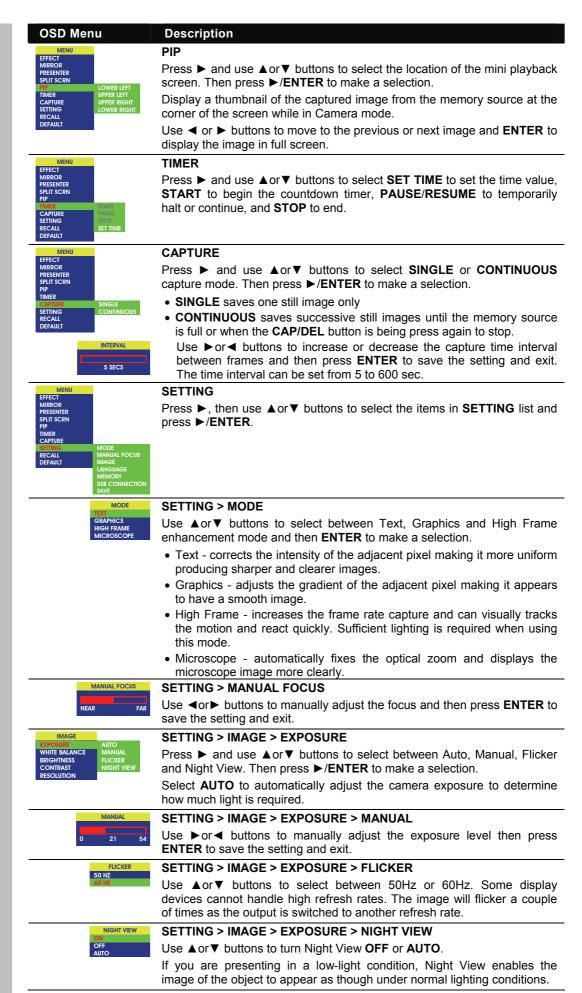

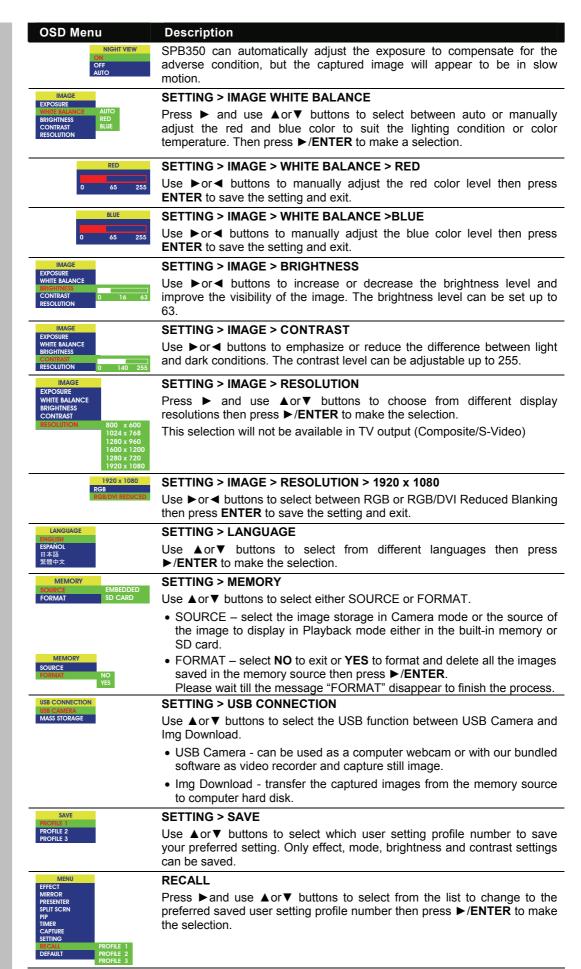

| OSD Menu                                                                 | Description                                                                                                    |
|--------------------------------------------------------------------------|----------------------------------------------------------------------------------------------------|
| MENU                                                                     | DEFAULT                                                                                                    |
| MIRROR PRESENTER SPLIT SCRN PIP TIMER CAPTURE SETTING RECALL DEFAULT VES | Press ▶ and use ▲or▼ buttons to select <b>YES</b> to restore to original factory default setting or <b>NO</b> to exit then press ▶/ENTER to make the selection. |

# **Technical Specifications**

# Image

| 1/2.5" CMOS color image sensor                                                |
|-------------------------------------------------------------------------------|
| 5 mega pixels                                                                 |
| 30 fps (max)                                                                  |
| Auto / Manual                                                                 |
| Auto / Manual / Flicker / Night View                                          |
| Text / Graphics / High Frame / Microscope                                     |
| Color / BW / Negative                                                         |
| SVGA, XGA, SXGA, UGA , HD720p, HD1080p (DVI-I supports reduced blanking only) |
| NTSC or PAL                                                                   |
| Up to 80 Frames                                                               |
| 32MB NAND Flash Memory                                                        |
|                                                                               |

# **Optics**

| Lens              | F3.5; f=6~60 mm; Auto Focus                                                                                                    |  |  |
|-------------------|----------------------------------------------------------------------------------------------------|--|--|
| Shooting Area     | 310mm*233mm (max.)                                                                                                    |  |  |
| AVer Optical Zoom | 25.6x (8x optical + 3.2x AVERZOOM in SVGA);<br>20x (8x optical + 2.5x AVERZOOM in XGA);<br>16x (8x optical + 2x AVERZOOM in SXGA & HD720p);<br>12.8x (8x optical + 1.6x AVERZOOM in UGA);<br>10.6x (8x optical + 1.33x AVERZOOM in HD1080p) |  |  |
| Digital Zoom      | Digital 8x                                                                                                    |  |  |

#### Power

| Power Source | AC/DC100-240V , 3.33 ~ 4A, 50-60 Hz                                 |
|--------------|---------------------------------------------------------------------|
| Consumption  | 16 watts (lamp on); 13.6 watts (lamp off) 14.6 watts (light box on) |

### Lighting

| Overhead light | LED Lamp |
|----------------|----------|
| Base light     | LED Lamp |

# Input/Output

| RGB Input      | 15-Pins D-sub (VGA) |
|----------------|---------------------|
| RGB Output     | 15-Pins D-sub (VGA) |
| DVI-I Output   | DVI-I Type          |
| S-Video Output | Mini-DIN Jack       |
| Video Output   | RCA Jack            |
| USB            | USB2.0              |
| RS-232         | 9-Pins D-sub        |

#### Dimension

| Fully Unfolded | 480mm x 380mm x 504.87mm |
|----------------|--------------------------|
| Folded         | 480mm x 380mm x 150.04mm |
| Weight         | 7 kg (about 15.4 lb)     |

#### **Card Supported**

| • •                 |         |
|---------------------|---------|
| Secure Digital (SD) | 16MB~2G |

## RS-232C Diagram Connection

SPB350 can be controlled using a PC through RS-232 connection.

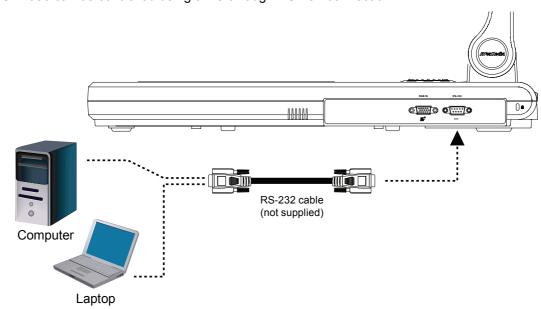

# RS-232C Cable Spec

Make sure the RS-232 cable matches the cable spec design.

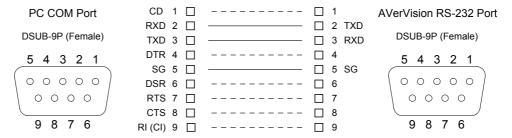

# **RS-232C Transmission Spec**

Star bit
Data bit
Stop bit
Parity bit
X parameter
Baud rate(Communication speed)
1 bit
None
9600bds

# **RS-232C Communication Format**

#### Send Command Format:

Send Format: 0x52 + 0x05 + 0x01 + Command + 0x53 + CheckSum Receive Format: 0x53 + 0x00 + 0x01 + 0x05 + 0x53 + 0x57

| FUNCTION           | DATA CODE | CHECKSUM CODE |
|--------------------|-----------|---------------|
| POWER ON/OFF       | 0x01      | 0x56          |
| MENU               | 0x07      | 0x50          |
| UP                 | 0x03      | 0x54          |
| DOWN               | 0x04      | 0x53          |
| LEFT               | 0x05      | 0x52          |
| RIGHT              | 0x06      | 0x51          |
| ENTER / FULLSCREEN | 0x02      | 0x55          |
| SOURCE             | 0x09      | 0x5E          |
| CAMERA MODE        | 0x20      | 0x77          |
| PLAYBACK MODE      | 0x21      | 0x76          |

| FUNCTION           | DATA CODE | CHECKSUM CODE |
|--------------------|-----------|---------------|
| PC PASS THROUGH    | 0x22      | 0x75          |
| LAMP ON/OFF        | 0x3C      | 0x6B          |
| LIGHT BOX ON/OFF   | 0x3D      | 0x6A          |
| AF                 | 0x08      | 0x5F          |
| NEAR               | 0x38      | 0x6F          |
| FAR                | 0x39      | 0x6E          |
| ZOOM IN            | 0x35      | 0x62          |
| ZOOM OUT           | 0x34      | 0x63          |
| ZOOM RESET         | 0x36      | 0x61          |
| FREEZE             | 0x0C      | 0x5B          |
| ROTATE             | 0x0D      | 0x5A          |
| MIRROR             | 0x32      | 0x65          |
| EFFECT             | 0x0E      | 0x59          |
| BRT UP             | 0x2F      | 0x78          |
| BRT DOWN           | 0x30      | 0x67          |
| AUTO IMAGE         | 0x0A      | 0x5D          |
| TIMER              | 0x0F      | 0x58          |
| PROFILE            | 0x10      | 0x47          |
| CAPTURE / DELETE   | 0x0B      | 0x5C          |
| SPLIT SCRN         | 0x11      | 0x46          |
| PIP                | 0x13      | 0x44          |
| AVERBOX ON / OFF   | 0x26      | 0x71          |
| AVERVISOR ON / OFF | 0x27      | 0x70          |
| AVERBOX COLOR      | 0x29      | 0x7E          |

#### Set Value Format:

Send Format : 0x52 + 0x0B + 0x03 + Data[0] + Data[1] + Data[2] + 0x53 + CheckSum Receive Format : 0x53 + 0x00 + 0x01 + 0x0B + 0x53 + 0x59

| Function              | Data[0] | Data[1]        | Data[2]      | CheckSum Code |
|-----------------------|---------|----------------|--------------|---------------|
| Flicker 50Hz          | 0x00    | 0x00           | 0x00         | 0x5B          |
| Flicker 60Hz          | 0x00    | 0x01           | 0x00         | 0x5A          |
| Exposure Value        | 0x01    | Value[0 ~ 95]  | 0x00         | *1            |
| WB Red Value          | 0x02    | 0x00           | Value[0~255] | *1            |
| WB Blue Value         | 0x02    | 0x01           | Value[0~255] | *1            |
| Brightness Value      | 0x03    | Value[0 ~ 63]  | 0x00         | *1            |
| Contrast Value        | 0x04    | Value[0 ~ 255] | 0x00         | *1            |
| Rotate 0 degree       | 0x06    | 0x00           | 0x00         | 0x5D          |
| Rotate 90 degree      | 0x06    | 0x01           | 0x00         | 0x5C          |
| Rotate 180 degree     | 0x06    | 0x02           | 0x00         | 0x5F          |
| Rotate 270 degree     | 0x06    | 0x03           | 0x00         | 0x5E          |
| Effect Color          | 0x07    | 0x00           | 0x00         | 0x5C          |
| Effect B/W            | 0x07    | 0x01           | 0x00         | 0x5D          |
| Effect Negative       | 0x07    | 0x02           | 0x00         | 0x5E          |
| Mode Text             | 0x08    | 0x00           | 0x00         | 0x53          |
| Mode Graphics         | 0x08    | 0x01           | 0x00         | 0x52          |
| Mode High Frame       | 0x08    | 0x02           | 0x00         | 0x51          |
| Mode Microscope       | 0x08    | 0x03           | 0x00         | 0x50          |
| OPTICAL ZOOM 1X       | 0x0A    | 0x00           | 0x00         | 0x51          |
| OPTICAL ZOOM 8X       | 0x0A    | 0x01           | 0x00         | 0x50          |
| SPLIT SCRN VERTICAL   | 0x0B    | 0x00           | 0x00         | 0x50          |
| SPLIT SCRN HORIZONTAL | 0x0B    | 0x01           | 0x00         | 0x51          |
| PIP LOWER LEFT        | 0x0C    | 0x00           | 0x00         | 0x57          |

| Function           | Data[0] | Data[1] | Data[2] | CheckSum Code |
|--------------------|---------|---------|---------|---------------|
| PIP UPPER LEFT     | 0x0C    | 0x01    | 0x00    | 0x56          |
| PIP UPPER RIGHT    | 0x0C    | 0x02    | 0x00    | 0x55          |
| PIP LOWER RIGHT    | 0x0C    | 0x03    | 0x00    | 0x54          |
| CAPTURE SINGLE     | 0x0D    | 0x00    | 0x00    | 0x56          |
| CAPTURE CONTINUOUS | 0x0D    | 0x01    | 0x00    | 0x57          |

<sup>\*1 :</sup> CheckSum = 0x0B xor 0x03 xor Data[0] xor Data[1] xor Data[2] xor 0x53

#### Get Value Format:

Send Format :0x52 + 0x0A + 0x01 + Data[0] + 0x53 + CheckSum

Receive Format :0x53 + 0x0C + 0x01 + ReData[0] + 0x53 + ReCheckSum

| receive Format loxoo Foxoo Foxo F Fredata[o] |         | · 0x00 · reoncoroum |                                                       |                 |
|----------------------------------------------|---------|---------------------|-------------------------------------------------------|-----------------|
| Function                                     | Data[0] | CheckSum Code       | ReData[0]                                             | ReCheckSum Code |
| Red Value                                    | 0x02    | 0x5A                | Value[0~255]                                          | *1              |
| Blue Value                                   | 0x03    | 0x5B                | Value[0~255]                                          | *1              |
| Power Status                                 | 0x04    | 0x5C                | 0 : OFF 1: ON                                         | *1              |
| Lamp Status                                  | 0x05    | 0x5D                | 0 : OFF 1: ON                                         | *1              |
| Display Status                               | 0x06    | 0x5E                | 0: Camera Mode<br>1: Source Input<br>2: Playback Mode | *1              |
| Video Output<br>Status                       | 0x07    | 0x5F                | 0: VGA 1: TV                                          | *1              |
| Freeze Status                                | 0x08    | 0x50                | 0 : OFF 1: ON                                         | *1              |
| Brightness Value                             | 0x0A    | 0x52                | Value[0~63]                                           | *1              |
| Contrast Value                               | 0x0B    | 0x53                | Value[0~255]                                          | *1              |
| LIGHT BOX<br>Status                          | 0x0C    | 0x54                | 0 : OFF 1: ON                                         | *1              |

<sup>\*1 :</sup> ReCheckSum = 0x0C xor 0x01 xor ReData[0] xor 0x52

# Troubleshooting

This section provides useful tips describing how to solve common problems while using the AVerVision SPB350.

#### There is no picture on the presentation screen.

- 1. Check all the connectors again as illustrated in this manual.
- 2. Check the remote control's on/off switch on your display output device.
- 3. Verify the setting of the display output device.
- If you are using a notebook or computer, you may have to switch the source to VGA.
- 5. Make sure the TV/RGB switch is properly set based on your display output.

#### There is no computer signal on the presentation screen.

When you turn on the computer, it will auto-detect the type of monitor you have. During auto-detection, there won't be any display on your presentation screen. To avoid this problem, connect your computer and all the necessary cables to the AVerVision SPB350 first before you power on your computer.

#### Unable to capture and save still image or is not responding.

- The message "FULL" is displayed. It means the memory source has reached the maximum capacity. Just transfer the images to PC or format the memory source.
- The message "SD PROTECT" is displayed. It means the SD card is write protected. Just remove the SD card from the slot and unlock it.
- The Capture setting could be in Continuous mode and the time interval is very long. Press MENU > select Capture > Single or change the Continuous mode interval setting.

#### **Limited Warranty**

For a period of time beginning on the date of purchase of the applicable product and extending as set forth in the "Warranty Period of AVerMedia Product Purchased" section of the warranty card, AVerMedia Information, Inc. ("AVerMedia") warrants that the applicable product ("Product") substantially conforms to AVerMedia's documentation for the product and that its manufacture and components are free of defects in material and workmanship under normal use. "You" as used in this agreement means you individually or the business entity on whose behalf you use or install the product, as applicable. This limited warranty extends only to You as the original purchaser. Except for the foregoing, the Product is provided "AS IS." In no event does AVerMedia warrant that You will be able to operate the Product without problems or interruptions, or that the Product is suitable for your purposes. Your exclusive remedy and the entire liability of AVerMedia under this paragraph shall be, at AVerMedia's option, the repair or replacement of the Product with the same or a comparable product. This warranty does not apply to (a) any Product on which the serial number has been defaced, modified, or removed, or (b) cartons, cases, batteries, cabinets, tapes, or accessories used with this product. This warranty does not apply to any Product that has suffered damage, deterioration or malfunction due to (a) accident, abuse, misuse, neglect, fire, water, lightning, or other acts of nature, commercial or industrial use, unauthorized product modification or failure to follow instructions included with the Product, (b) misapplication of service by someone other than the manufacturer's representative, (c) any shipment damages (such claims must be made with the carrier), or (d) any other causes that do not relate to a Product defect. The Warranty Period of any repaired or replaced Product shall be the longer of (a) the original Warranty Period or (b) thirty (30) days from the date of delivery of the repaired or replaced product.

#### **Limitations of Warranty**

AVerMedia makes no warranties to any third party. You are responsible for all claims, damages, settlements, expenses, and attorneys' fees with respect to claims made against You as a result of Your use or misuse of the Product. This warranty applies only if the Product is installed, operated, maintained, and used in accordance with AVerMedia specifications. Specifically, the warranties do not extend to any failure caused by (i) accident, unusual physical, electrical, or electromagnetic stress, neglect or misuse, (ii) fluctuations in electrical power beyond AVerMedia specifications, (iii) use of the Product with any accessories or options not furnished by AVerMedia or its authorized agents, or (iv) installation, alteration, or repair of the Product by anyone other than AVerMedia or its authorized agents.

#### **Disclaimer of Warranty**

EXCEPT AS EXPRESSLY PROVIDED OTHERWISE HEREIN AND TO THE MAXIMUM EXTENT PERMITTED BY APPLICABLE LAW, AVERMEDIA DISCLAIMS ALL OTHER WARRANTIES WITH RESPECT TO THE PRODUCT, WHETHER EXPRESS, IMPLIED, STATUTORY OR OTHERWISE, INCLUDING WITHOUT LIMITATION, SATISFACTORY QUALITY, COURSE OF DEALING, TRADE USAGE OR PRACTICE OR THE IMPLIED WARRANTIES OF MERCHANTABILITY, FITNESS FOR A PARTICULAR PURPOSE OR NONINFRINGEMENT OF THIRD PARTY RIGHTS.

# Limitation of Liability

IN NO EVENT SHALL AVERMEDIA BE LIABLE FOR INDIRECT, INCIDENTAL, SPECIAL, EXEMPLARY, PUNITIVE, OR CONSEQUENTIAL DAMAGES OF ANY NATURE INCLUDING, BUT NOT LIMITED TO, LOSS OF PROFITS, DATA, REVENUE, PRODUCTION, OR USE, BUSINESS INTERRUPTION, OR PROCUREMENT OF SUBSTITUTE GOODS OR SERVICES ARISING OUT OF OR IN CONNECTION WITH THIS LIMITED WARRANTY, OR THE USE OR PERFORMANCE OF ANY PRODUCT, WHETHER BASED ON CONTRACT OR TORT, INCLUDING NEGLIGENCE, OR ANY OTHER LEGAL THEORY, EVEN IF AVERMEDIA HAS ADVISED OF THE POSSIBILITY OF SUCH DAMAGES. AVERMEDIA'S TOTAL, AGGREGATE LIABILITY FOR DAMAGES OF ANY NATURE, REGARDLESS OF FORM OF ACTION, SHALL IN NO EVENT EXCEED THE AMOUNT PAID BY YOU TO AVERMEDIA FOR THE SPECIFIC PRODUCT UPON WHICH LIABILITY IS BASED.

# **Governing Law and Your Rights**

This warranty gives You specific legal rights; You may also have other rights granted under state law. These rights vary from state to state.

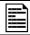

For warranty period, please refer to the warranty card.